الجمهورية الجزائرية الديمقراطية الشعبية **République Algérienne Démocratique et Populaire**  وزارة التعليم العالي والبحث العلمي **Ministère de l'Enseignement Supérieur et de la Recherche Scientifique** المدرسة الوطنية العليا لعلوم البحر وتهيئة الساحل **Ecole Nationale Supérieure des Sciences de la Mer et de l'Aménagement du Littoral**

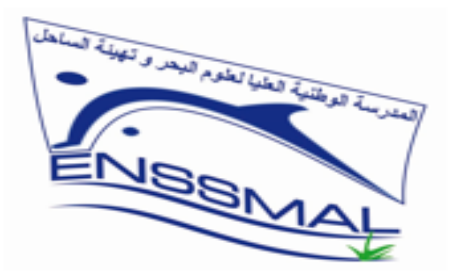

**Centre des Réseaux et Systèmes d'Information, de Communication, de Télé-enseignement et d'Enseignement à Distance**

# **Guide de l'étudiant :**

**- Plateformes Messagerie Professionnelle**

**-Plateforme de Télé-enseignement Moodle** 

**ص ب،19 المجمع الجامعي لدالي إبراهيم غابة ديكار، ،16320الجزائر BP 19, Campus universitaire Bois des Cars, Delly Ibrahim, 16320, Alger Tél : 023 31 21 75 – Fax : 023 31 21 75 E-mail : [crsicted@enssmal.edu.dz](mailto:crsicted@enssmal.edu.dz) – Site web : https:/[/www.enssmal.edu.dz](http://www.enssmal.edu.dz/)**

# ➢ **Charte d'utilisation des Plateformes :**

 L'ENSSMAL met à disposition de ses enseignants, étudiants, doctorants et personnels ATS un outil de communication professionnel avec le nom de domaine « **enssmal.edu.dz** », et une plateforme d'enseignement à distance.

 le CRSICTED veille à sensibiliser et responsabiliser l'utilisateur sur l'utilisation de ces plateformes.

- Les utilisateurs de la messagerie professionnelle et moodle doivent utiliser leurs comptes uniquement dans le cadre professionnel ;
- Toute perte de mot de passe doit être signalée immédiatement ;
- Il est impératif de changer les informations secrètes d'authentification périodiquement et à chaque fois qu'il y a suspicion;
- Il est strictement interdit d'utiliser les adresses mail personnelles pour la transmission des documents professionnels ;
- L'utilisateur de la messagerie professionnelle doit faire preuve de vigilance lors de l'utilisation des courriers électroniques et ceci en s'assurant que l'adresse du destinataire est bien formulée et que les bonnes pièces jointes ont été rattachées au courrier ;
- Il est strictement interdit d'ouvrir les pièces jointes et/ou les liens hypertexte transmis à partir d'adresses mail inconnues ;
- Il est strictement interdit d'ouvrir sa boite mail professionnelle à partir des espaces communautaires d'accès à internet notamment les cybers café ;
- Il est strictement interdit d'utiliser son adresse électronique professionnelle pour l'ouverture de comptes médias sociaux ;
- Le compte de l'utilisateur sera suspendu dès qu'il quitte son poste au niveau de l'école ;
- La capacité de stockage des messages électroniques est limitée. Les utilisateurs sont tenus à archiver leurs messages afin de libérer l'espace.
- L'utilisateur s'engage à ne pas effectuer, de manière volontaire, des opérations pouvant nuire au fonctionnement des plateforme et à ne pas utiliser des programmes destinés à contourner la sécurité et saturer les ressources.
- Les utilisateurs de la plateforme s'engagent à utiliser la plateforme e-learning que dans le cadre de l'enseignement et à publier des données uniquement à caractère pédagogique.
- Les utilisateurs de la plateforme sont responsables des données qu'ils publient.

Les utilisateurs qui ne respectent pas les règles et obligations définies dans la présente charte et ceux qui ne signalent pas les tentatives de violation de leur compte seront confortés à la suspension de l'accès au service et à des sanctions disciplinaires.

 Pour garantir la sécurité de votre compte, veuillez appliquer la politique de définition des mots de passe en respectant notamment les mesures suivantes :

- La taille du mot de passe doit être supérieure à huit (08) caractères.
- Le mot de passe doit être composé de caractères alphanumériques (minuscule et majuscule) et de caractères spéciaux.
- Le mot de passe ne doit pas être facile à deviner (noms, prénoms, numéros de téléphone, dates d'anniversaire, …).
- Ne pas utiliser des mots usuels (azerty, qwerty…).
- Ne pas partager les informations secrètes d'authentification (nom utilisateur, mot de passe).
- Ne pas utiliser les mêmes informations secrètes d'authentification sur plusieurs comptes.

# **Introduction**

Ce tutoriel vous permettra de connaitre les différentes plateformes mises à votre disposition par le centre des réseaux, système d'information, de télé-enseignement et d'enseignement à distance et de comprendre comment y accéder et récupérer les identifiants.

# **Plateforme Messagerie professionnelle**

**1- Accès à la plateforme :** L'accès à la messagerie se fait à partir du

**Méthode 1 :** via un navigateur web : **<https://mail.google.com/a/enssmal.edu.dz>**

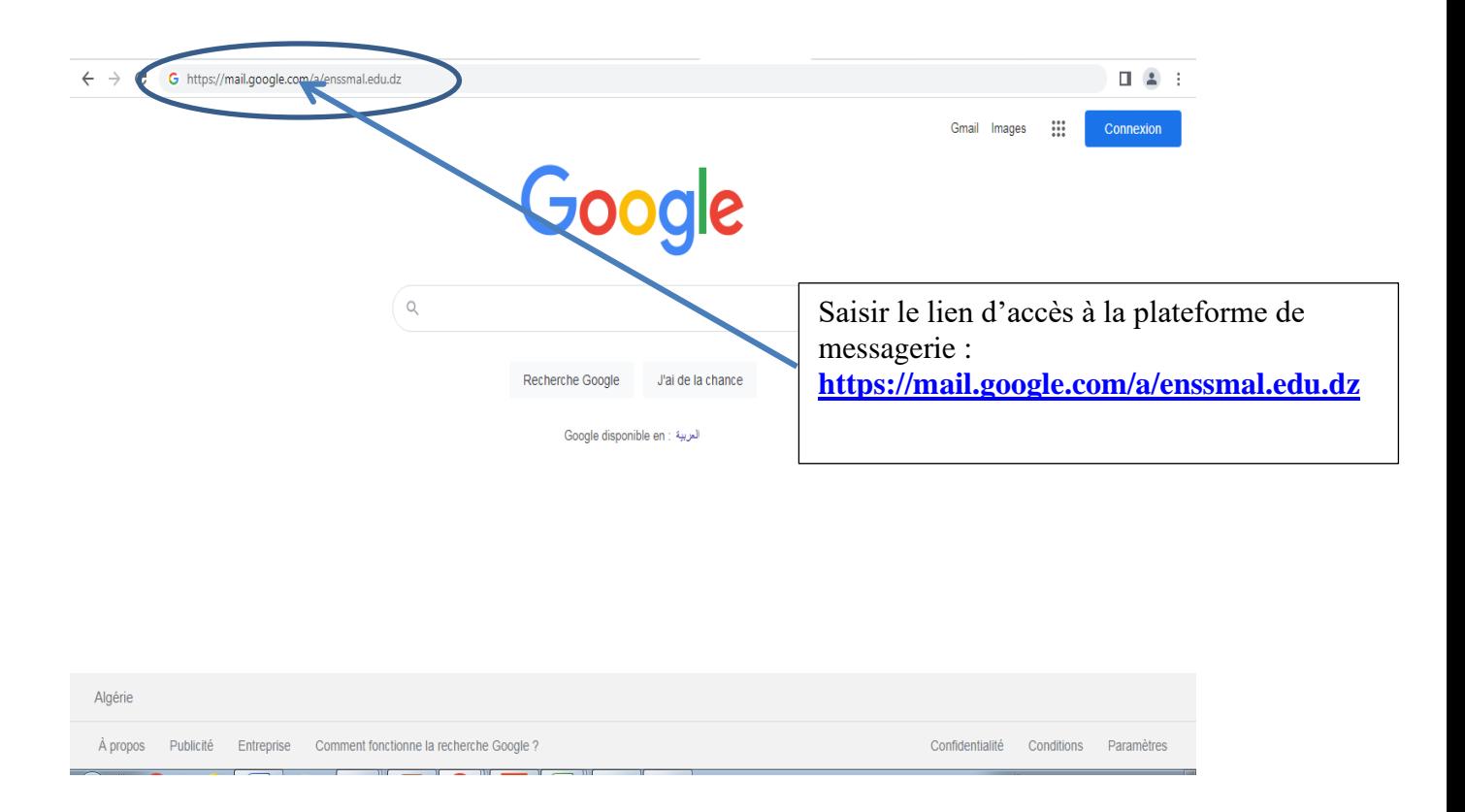

**Méthode 2 :** via le site web de l'école : https://www.enssmal.edu.dz/

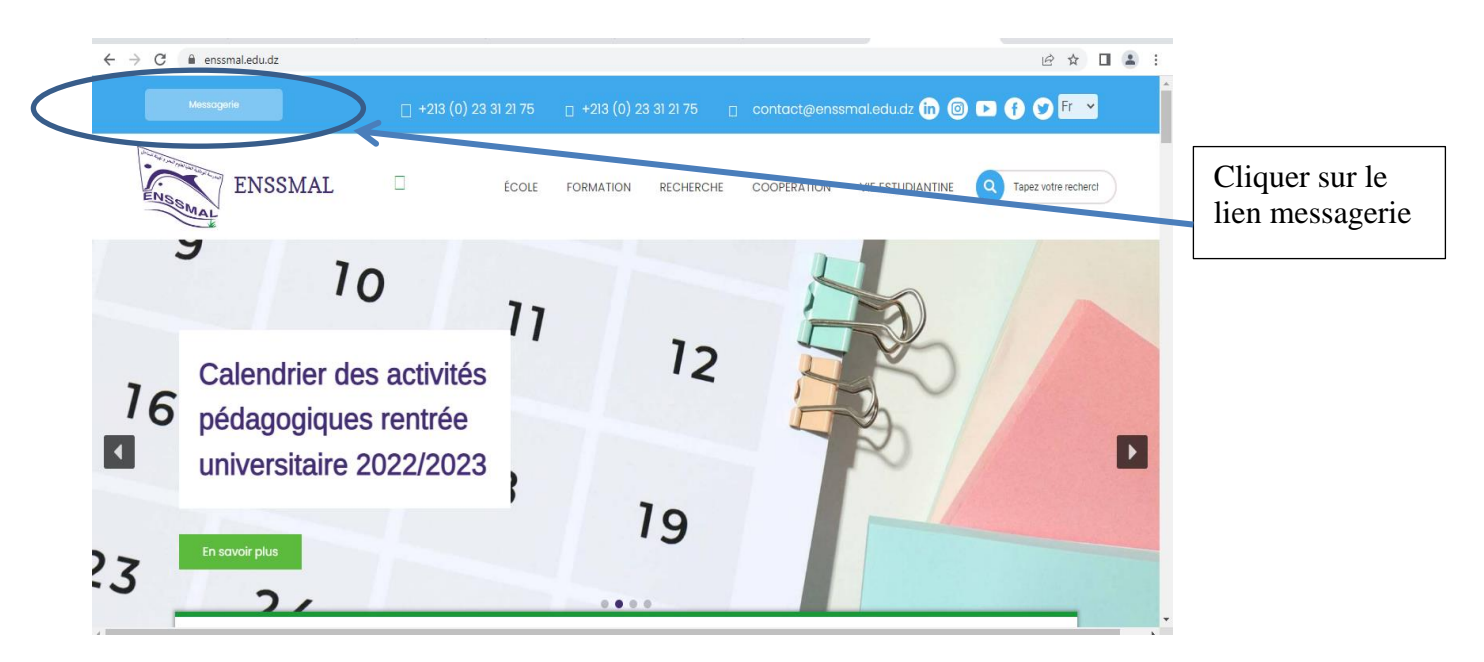

**Méthode 3 :** Si vous possédez déjà un compte Gmail vous pouvez vous connecter en ajoutant un nouveau compte

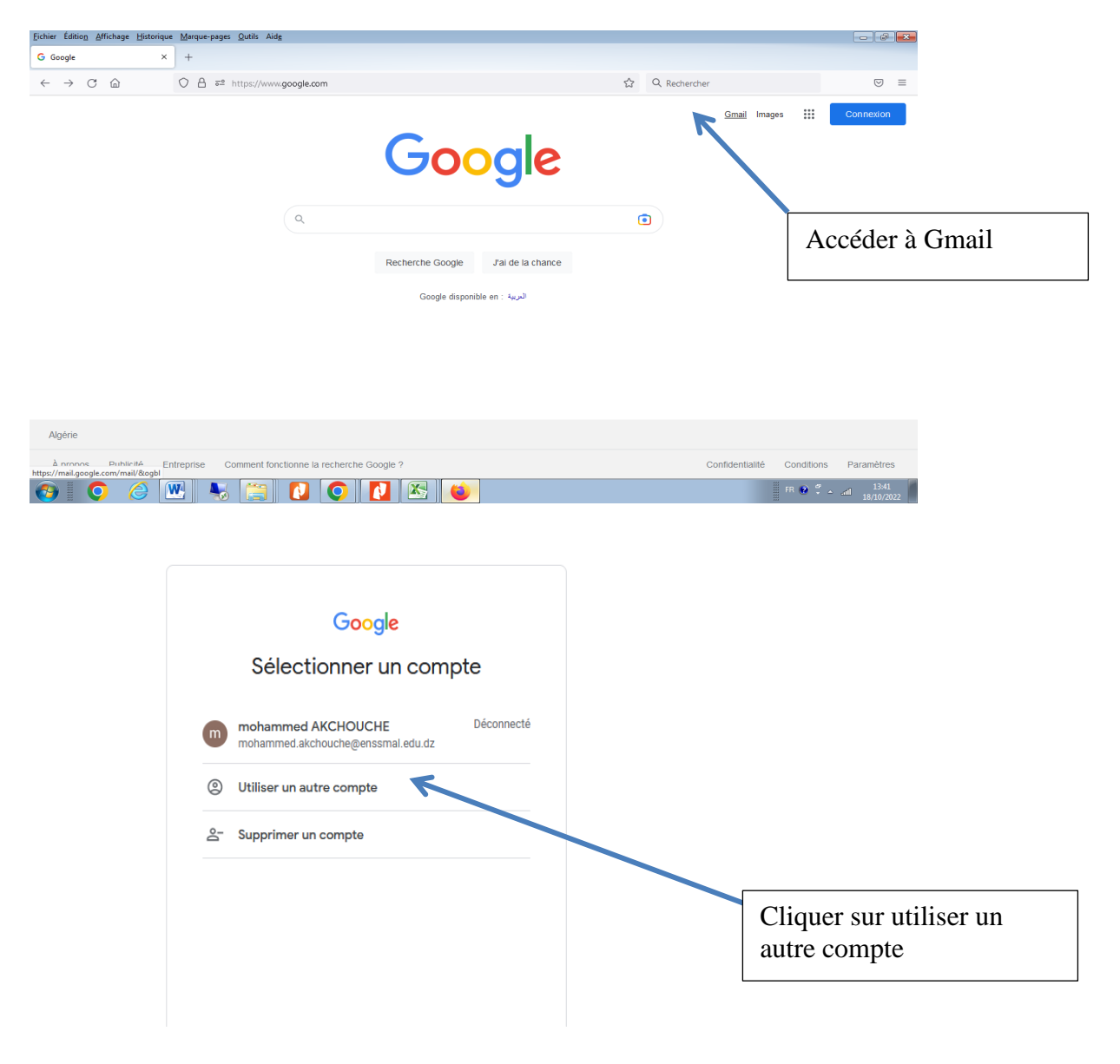

**Méthode 4 :** via les téléphones portables en scannant le **code Qr** ci-dessous :

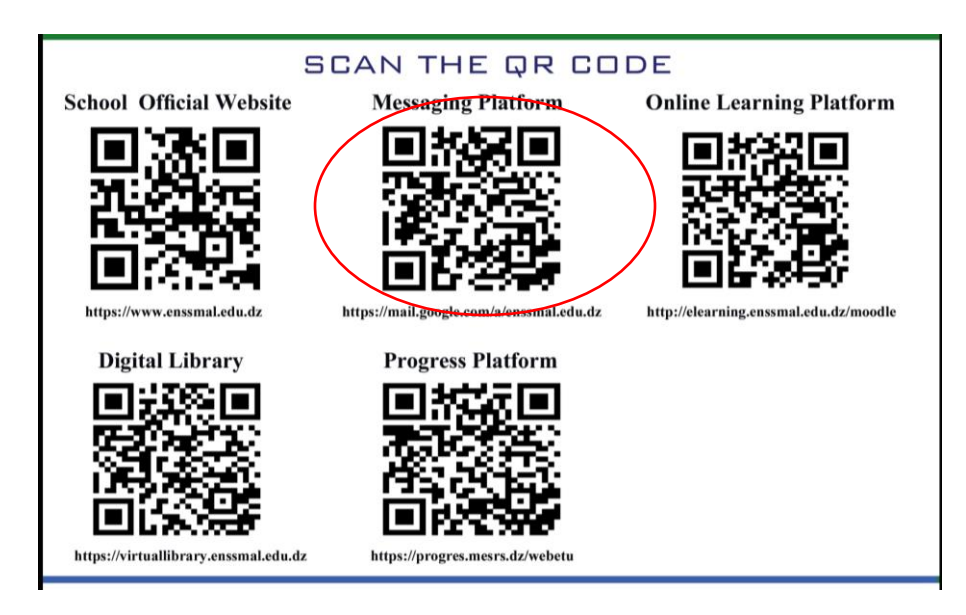

## **2- Authentification**

# **2.1- Récupération des identifiants : Nom d'utilisateur et le mot de passe :**

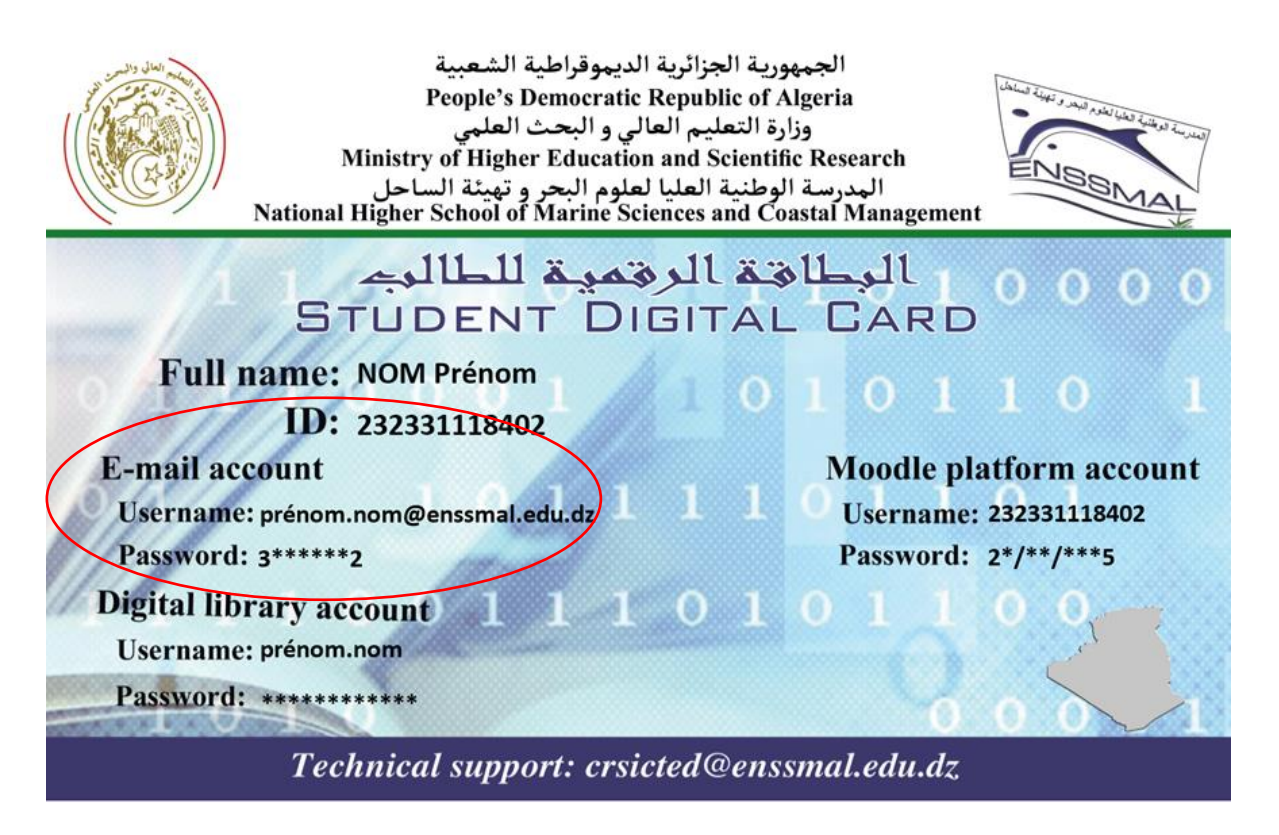

Le nom utilisateur est composé du prénom suivi d'un point puis du nom, tout en minuscule. Les noms composés doivent être séparés par des tirets  $(-)$ ;

Le mot de passe est le matricule du bac : 8 chiffres à droite du matricule de l'étudiant.

**Exemple 1 :** pour l'étudiant AKCHOUCHE Mohammed dont le matricule de l'étudiant est 222231020305, le compte d'accès sera comme suit :

Adresse e-mail : **mohammed.akchouche@enssmal.edu.dz**

Mot de passe : **31020305**

**Exemple 2 :** pour l'étudiant AIT AKCHOUCHE Mohammed dont le matricule de l'étudiant est 222231020305, le compte d'accès sera comme suit :

Adresse e-mail : **Mohammed.ait-akchouche@enssmal.edu.dz**

Mot de passe : **31020305**

**Exemple 3 :** pour l'étudiant AKCHOUCHE Mohammed Amine dont le matricule de l'étudiant est 222231020305, le compte d'accès sera comme suit :

Adresse e-mail : **mohamed-amine.akchouche@enssmal.edu.dz**

Mot de passe : **31020305**

## **2.2- Etapes de connexion:**

- Sur la page connexion saisissez votre adresse e-mail puis cliquez sur suivant **(voir la capture ci-dessous)**

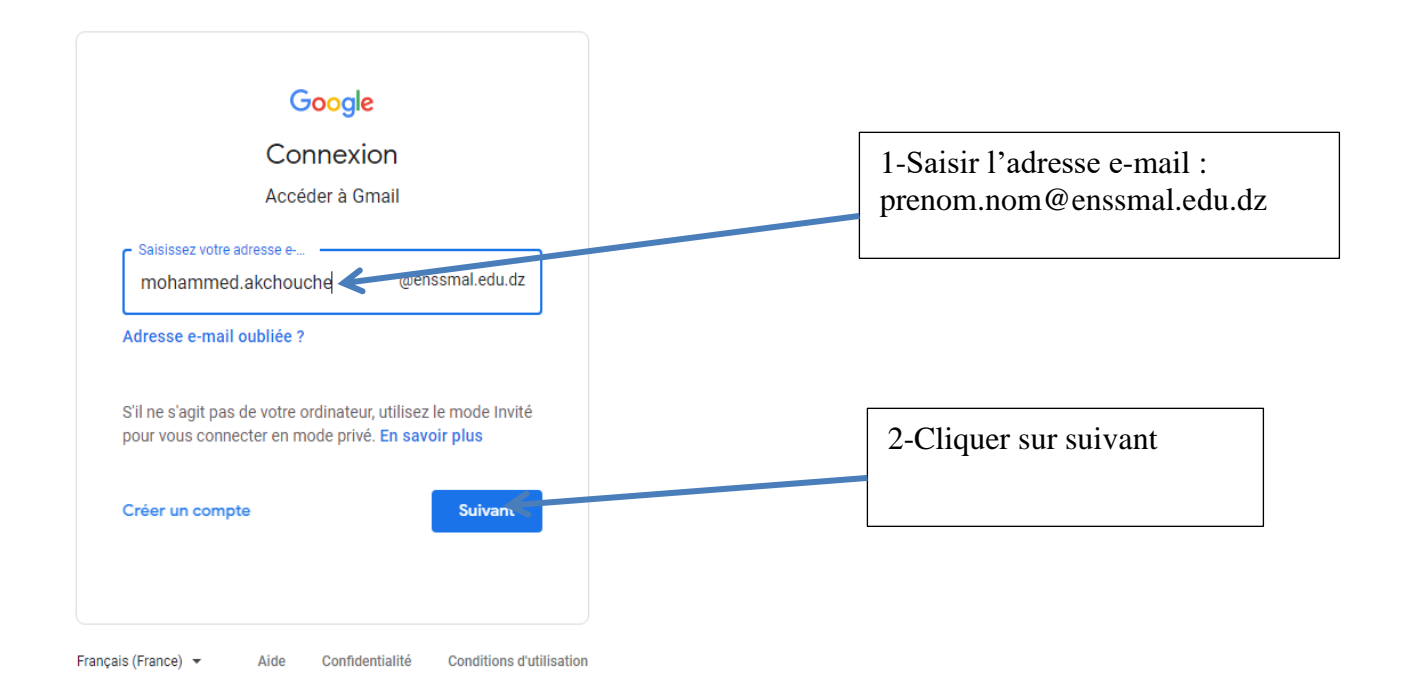

- Saisissez votre mot de passe et cliquer sur suivant **(voir la capture ci-dessous)**

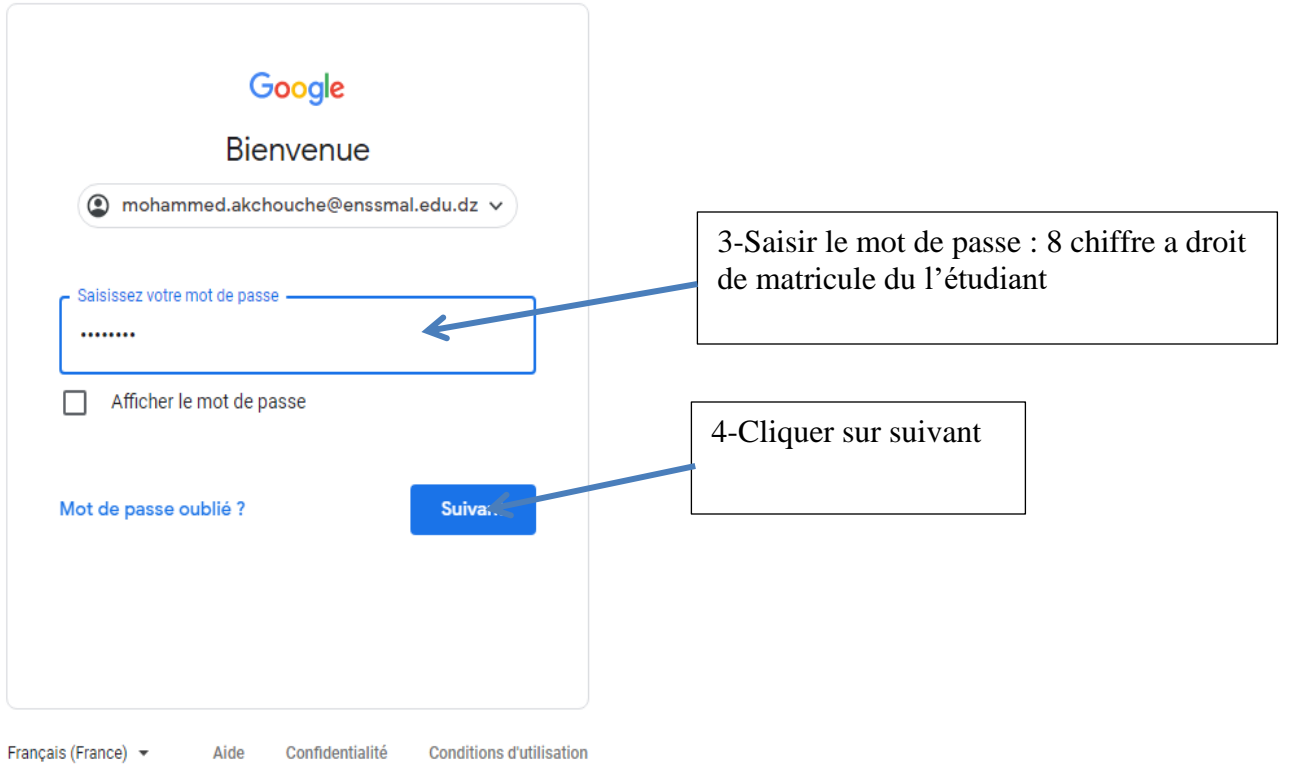

- Acceptez la charte d'utilisation **(voir la capture ci-dessous)**

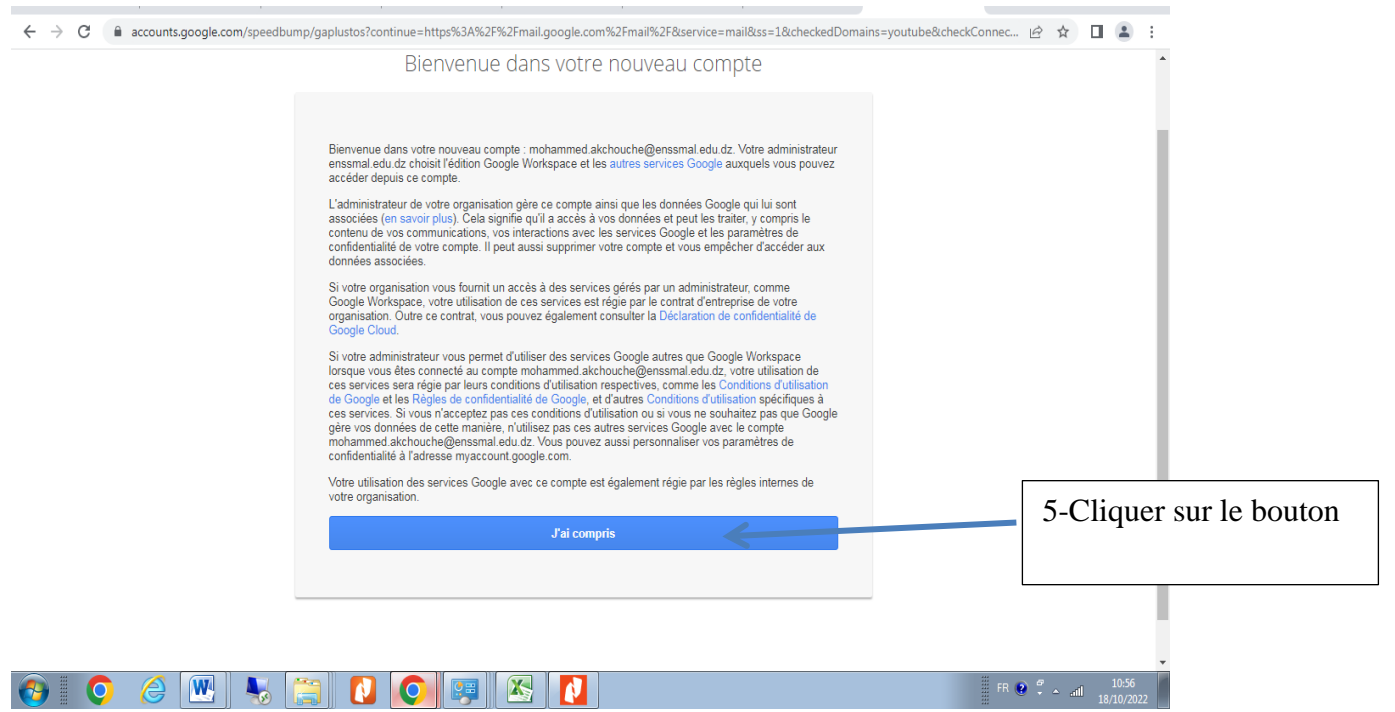

- Changez le mot de passe **(voir la capture ci-dessous)**

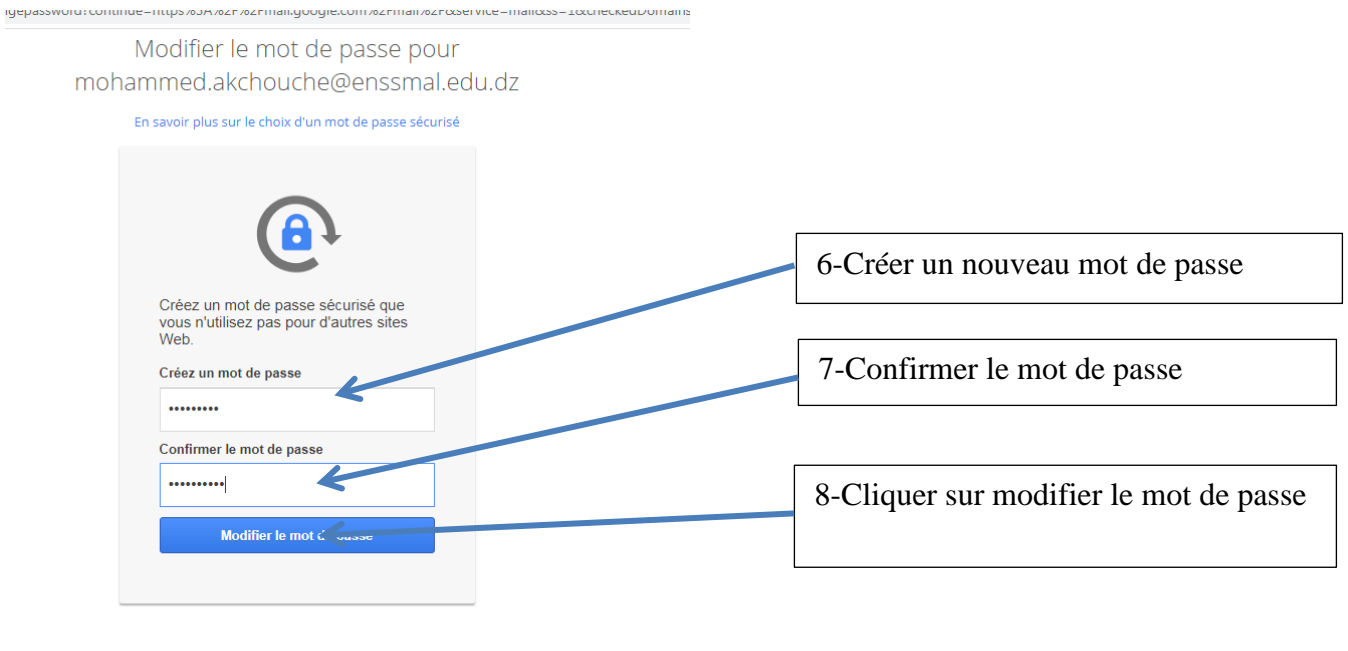

## - **Remarque :**

**OOEKI** 

 Il est porté à la connaissance des étudiants de l'école que la communication électronique se fera exclusivement sur la messagerie professionnelle. Il ne sera pas tenu compte des emails reçus en dehors des adresses de notre domaine ; cependant le Centre des Systèmes et Réseaux d'Information, de Communication, de Télé-enseignement et d'Enseignement à Distance reste à votre disposition pour toute information complémentaire dont vous auriez besoin.

E-mail : **[crsicted@enssmal.edu.dz](mailto:crsicted@enssmal.edu.dz)**

# **Plateforme Pédagogique Moodle**

#### **1. Présentation de Moodle**

*Moodle* (Modular Object-Oriented Dynamic Learning Environment) est une plateforme pédagogique permettant d'accompagner les enseignants et les étudiants tout au long des études, que ce soit en enseignement présentiel ou à distance. Cette plateforme permet d'assurer la gestion des ressources pédagogiques et d'y associer des activités d'apprentissage interactives et des possibilités d'évaluation des étudiants.

*Moodle* est un logiciel libre répandu, utilisé dans de nombreuses universités et organismes de formation.

#### ➢ **Les différents rôles des usagers dans Moodle**

Il existe plusieurs types d'utilisateurs avec des droits associés :

#### **- Administrateur**

Les administrateurs contrôlent les accès à la plateforme pour tous les usagers, la création des espaces et les ouvertures de cours.

#### **- Enseignant**

L'enseignant a le contrôle d'un cours spécifique (création /modification / suppression des activités dans ce cours) et des activités des étudiants qui y sont inscrits.

Il accède au « mode édition » :où il peut ajouter de nouvelles ressources et de nouvelles activités d'apprentissage au cours ,il peut notamment inscrire des enseignants, enseignants non éditeur, étudiants et invités au cours, attribuer et modifier les rôles à sa convenance, désinscrire manuellement des personnes du cours .

#### **- Etudiant**

L'étudiant peut consulter les ressources du cours et participe aux activités d'apprentissages. Il n'accède, dans le bloc administration, qu'à ses propres notes. L'étudiant peut s'inscrire en ligne à un cours (si le paramètre « auto-inscription » du cours est activé).

# **2. Accès à la plateforme MOODLE**

L'Ecole Nationale Supérieure des Sciences de la Mer et de l'Aménagement du Littoral

met à votre disposition la plate forme de télé-enseignent MOODLE :

- ➢ **Méthode 1 :** Accès direct via le lien suivant: <http://www.elearning.enssmal.edu.dz/moodle,>
- ➢ **Méthode 2 :** partir du site de l'école en cliquant sur le lien « *Accès à la plateforme »*:

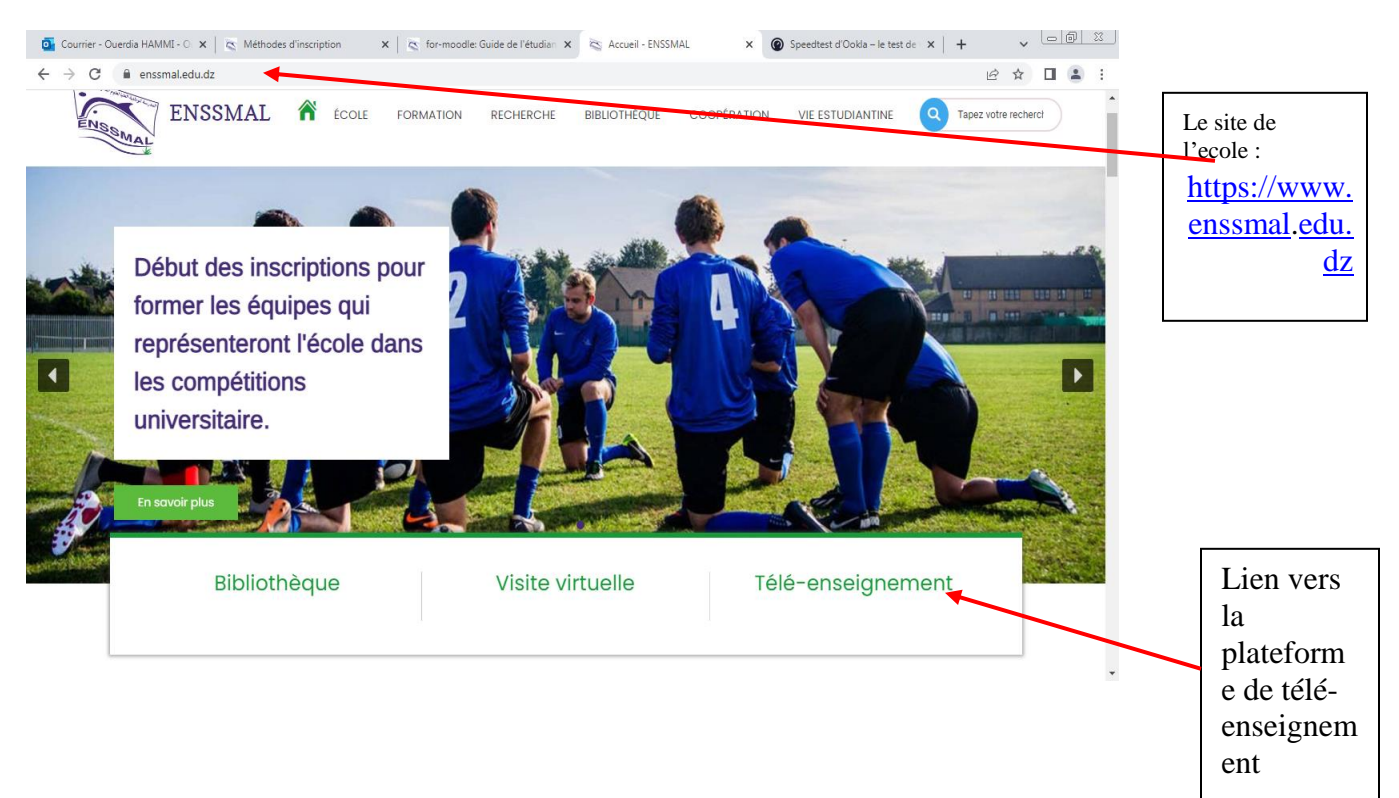

*Figure 1 : Accès à moodle à partir du site de L'Ecole*

➢ **Méthode 3 :** Via les téléphones portables en scannant le code QR ci-dessous sur votre carte digitale

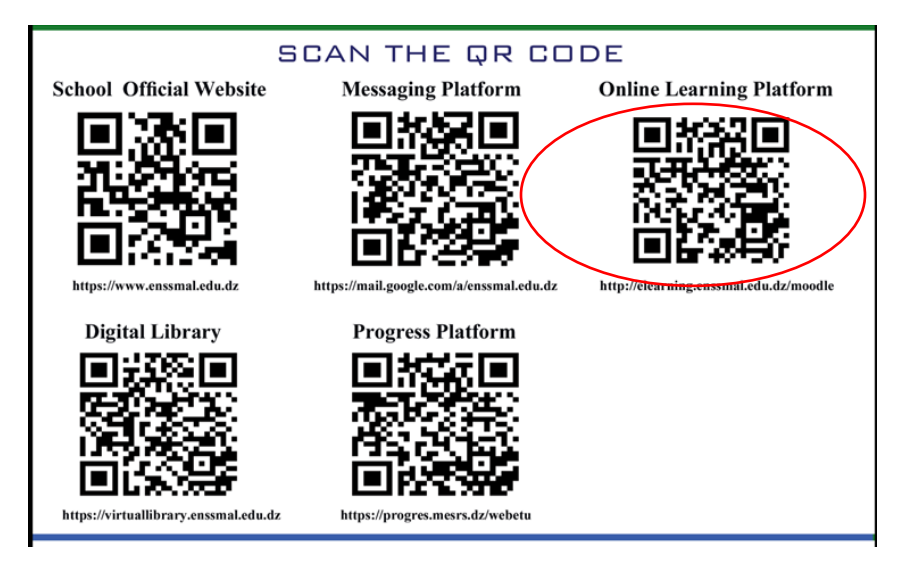

# **3. Authentification**

Sur la page d'accueil de la plate forme MOODLE, cliquez sur **Connexion** et saisissez votre non d'utilisateur et mot de passe (Figure 1 et 2).

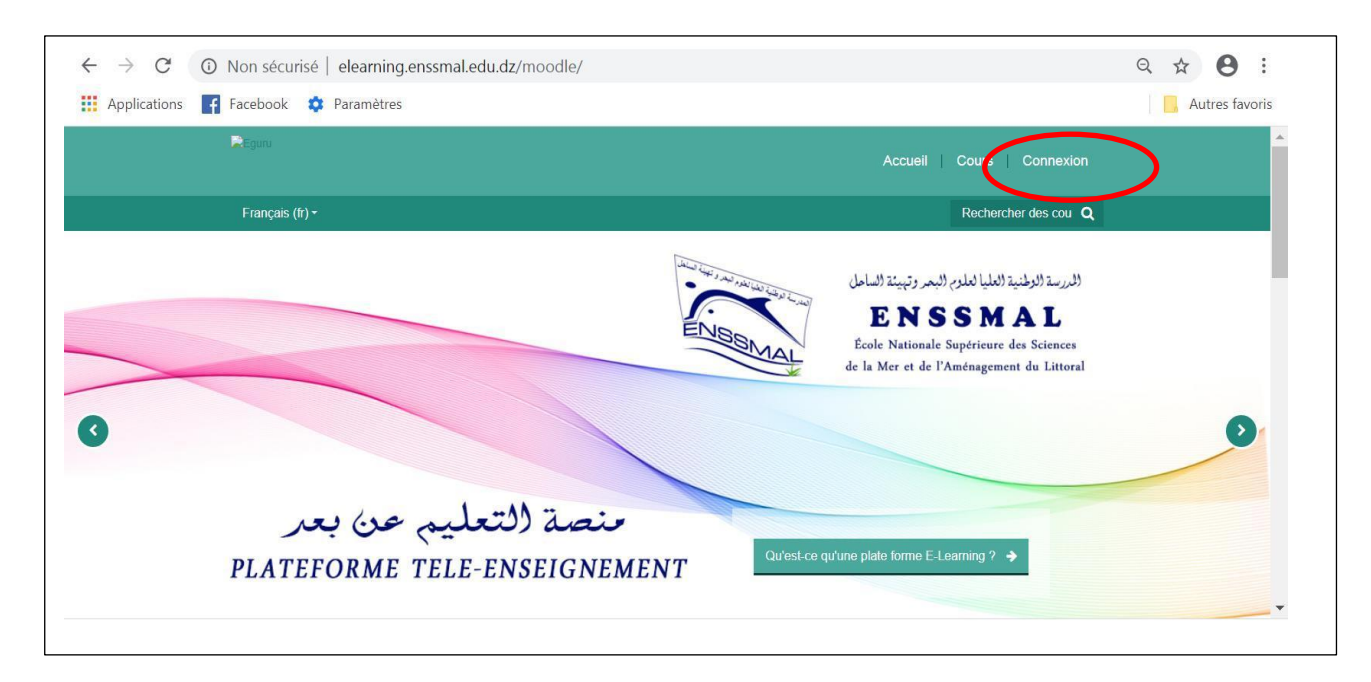

*Figure 1 : La page d'accueil de la Plateforme moodle*

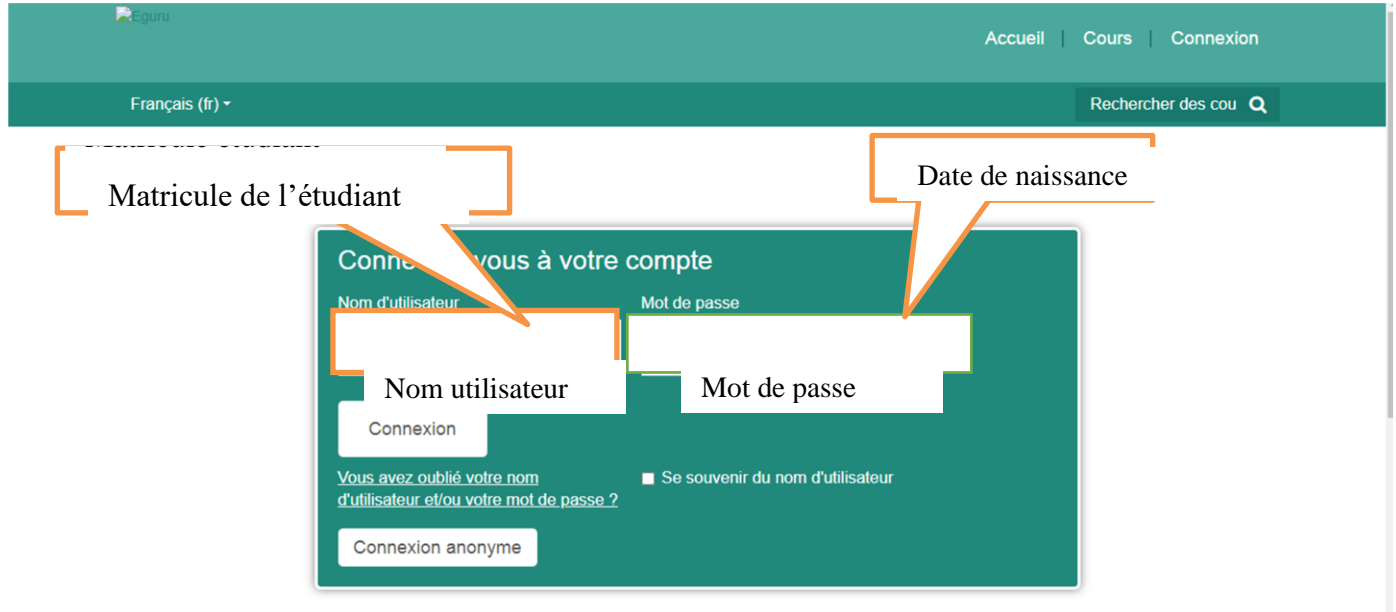

*Figure 2 : connexion à la Plateforme moodle*

- **- Nom d'utilisateur :** est composé de 12 chiffres qui constituent le matricule de l'étudiant.
- **- Mot de passe :** est la date de naissance de l'étudiant sous format **jj/mm/aaaa**

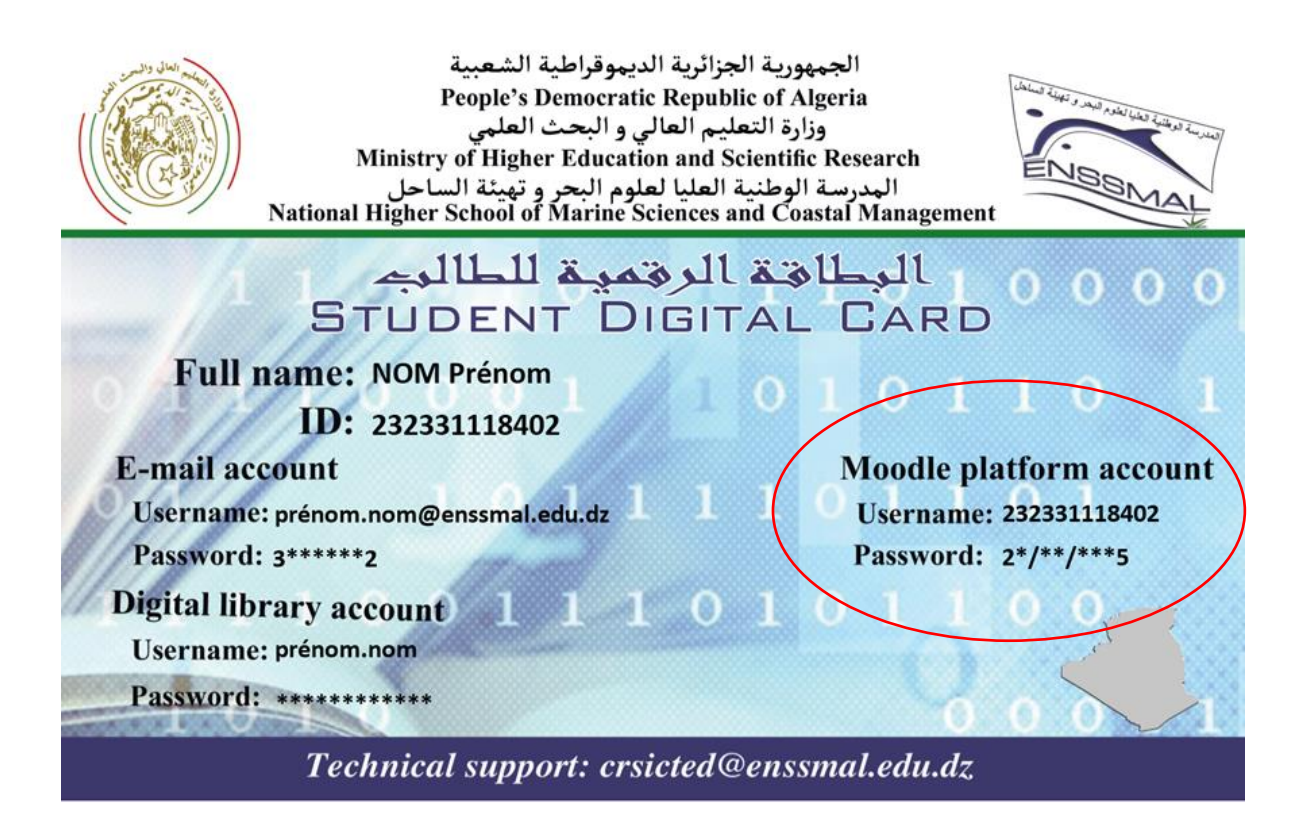

#### **Remarque :**

- **-** Cette procédure de connexion concerne uniquement les nouveaux bacheliers, les autres utilisateurs se connectent avec les mêmes comptes utilisés l'année passée.
- **-** Pour tout utilisateur qui n'arrive pas à se connecter à la plateforme, il doit se présenter avec sa carte d'étudiant au service informatique au niveau du premier étage du bloc administratif afin de régler son problème de compte ou bien d'envoyer un mail à l'adresse :crsicted@enssmal.edu.dz.

#### **4.Tableau de bord**

Une fois connecté, chaque étudiant dispose d'une page personnalisable appelée "Tableau de bord" donnant accès :

- Mes cours : Cours auxquels l'étudiant a été inscrits ;
- Menu utilisateur : donne accès aux fonctionnalités suivantes :
	- Profil
	- Notes
	- Messages personnels
- Préférences
- Déconnexion

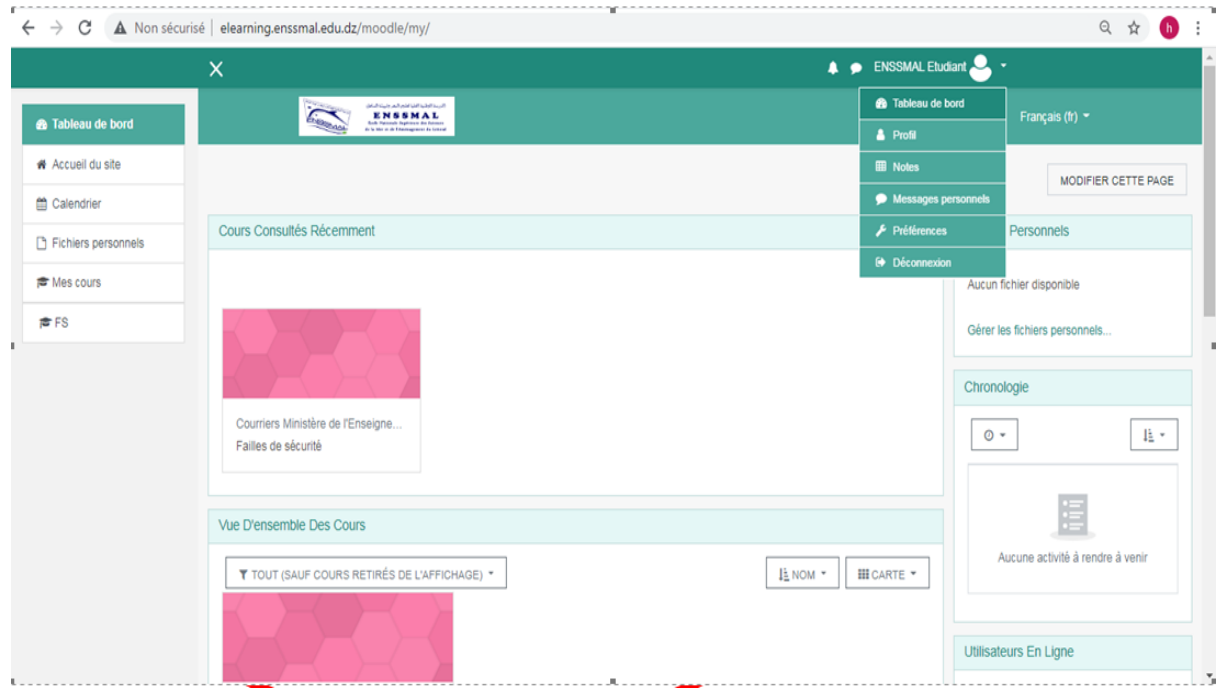

# **4.1 Consulter et modifier votre profil**

Pour accéder à votre profil, cliquer sur « **Mon profil** » en haut à droite de l'écran.

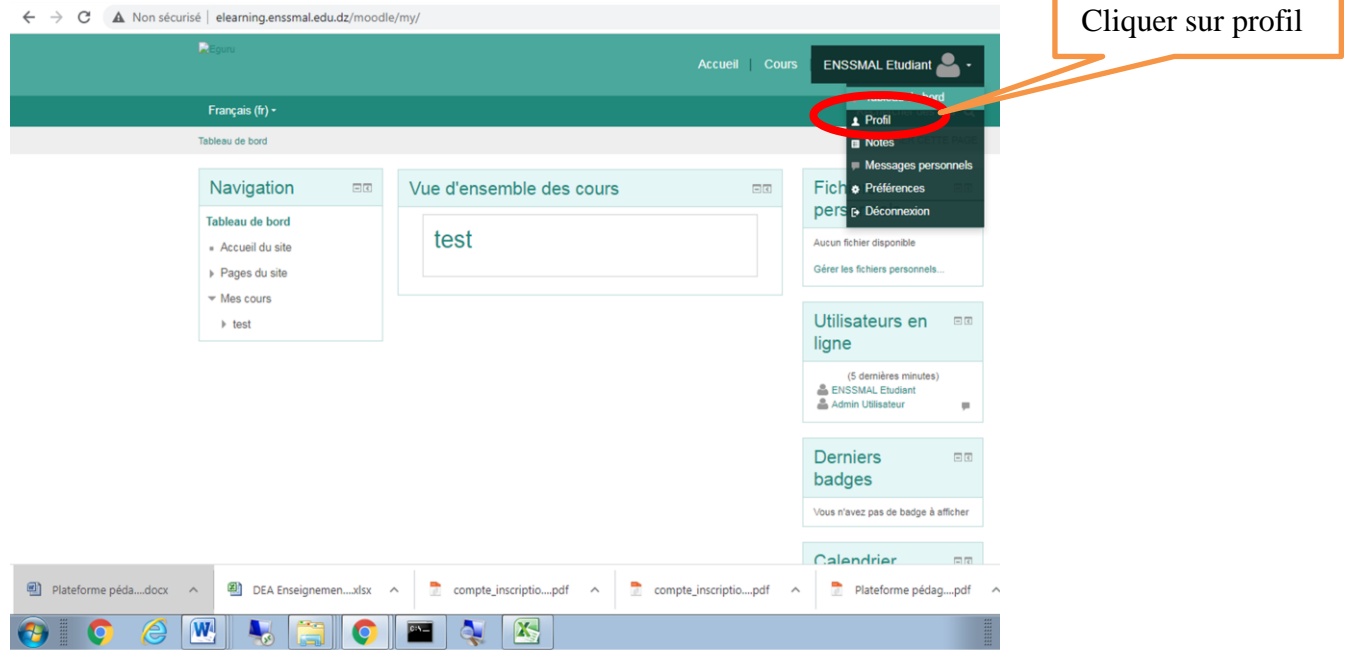

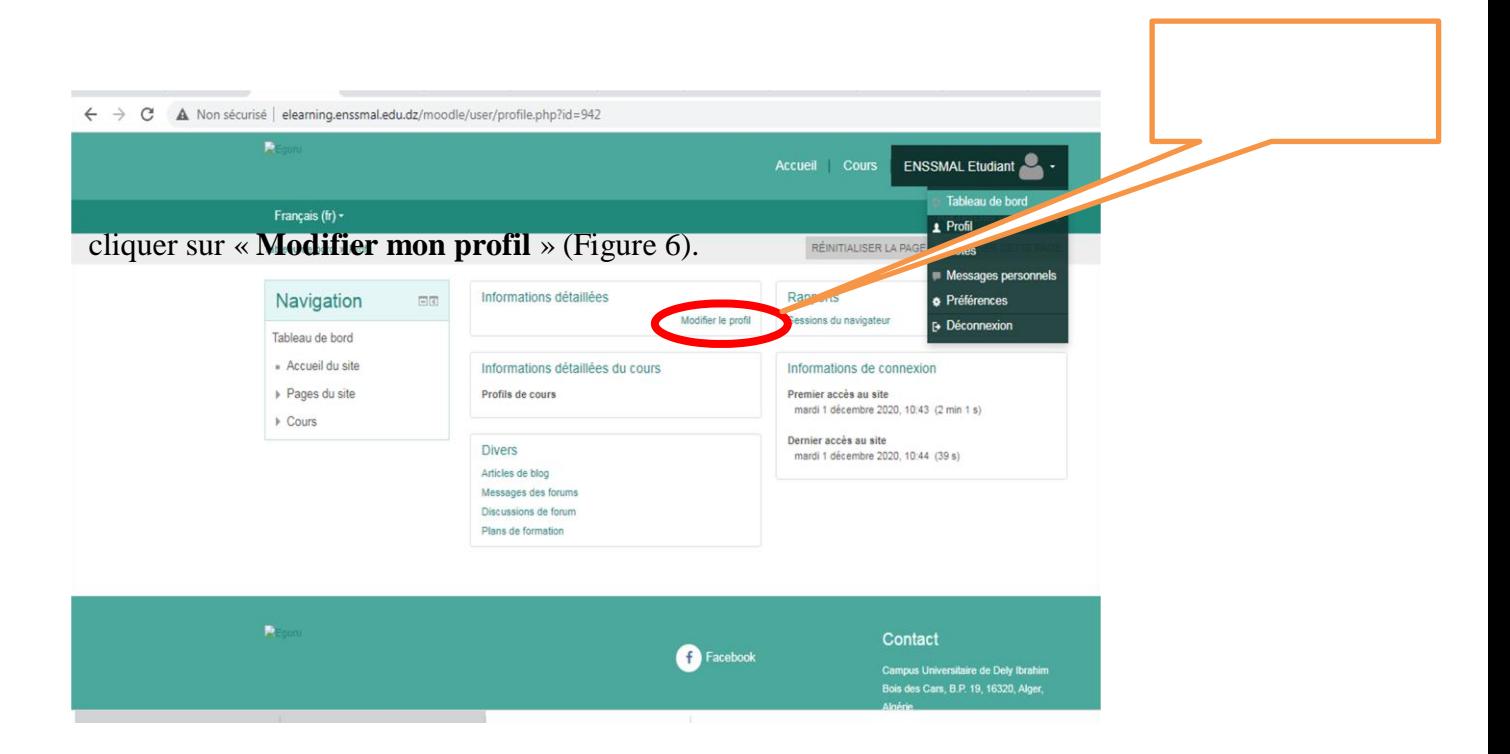

#### **4.2 Consulter les notes :**

Affiche la note globale obtenue pour chaque cours, pour afficher le détail des notes, il suffit de cliquer sur le cours.

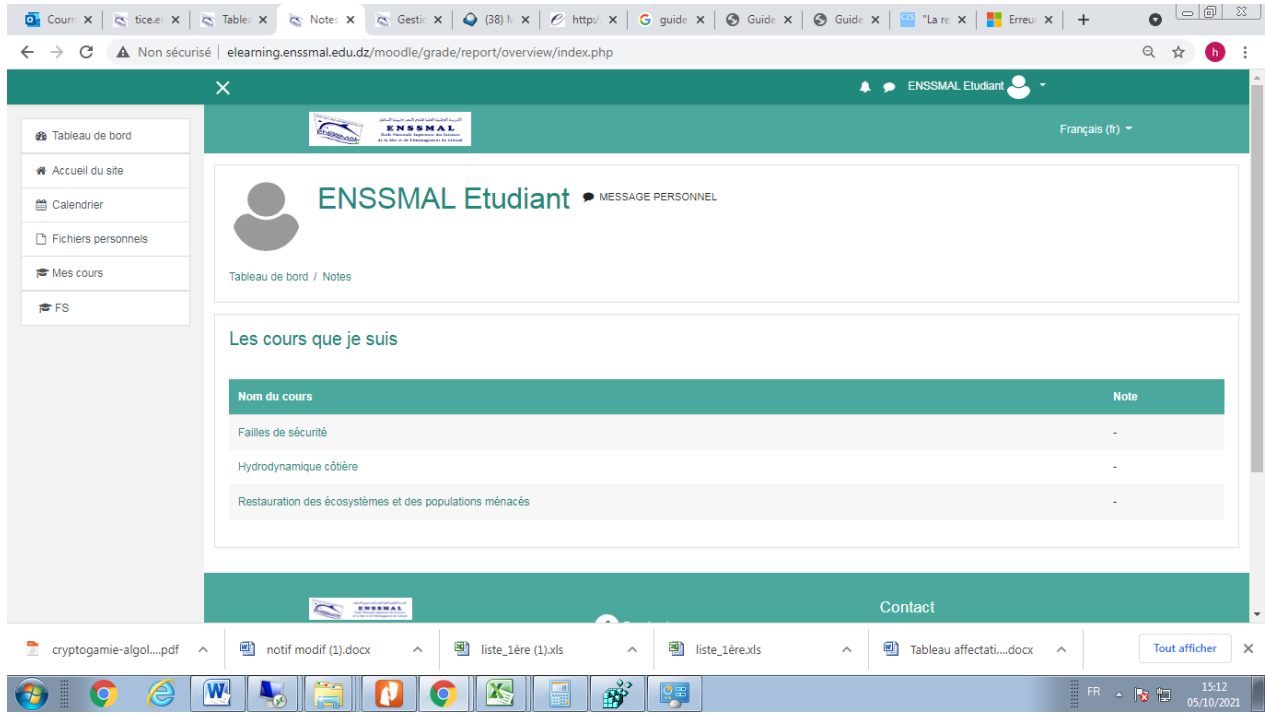

# **4.3 Message personnels :**

Permet d'échanger des messages entre utilisateurs de la plateforme.

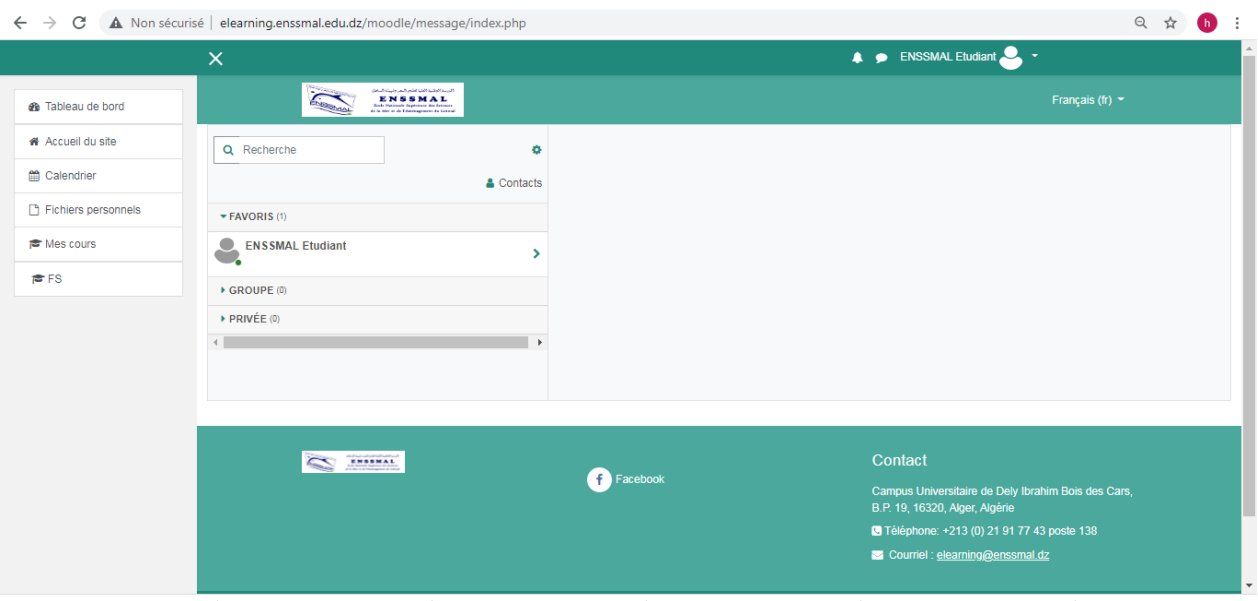

# **4.4 Préférences :**

Contient les différents paramètres que l'étudiant peut effectuer tel que : changer le mot de passe,

choisir la langue ,…

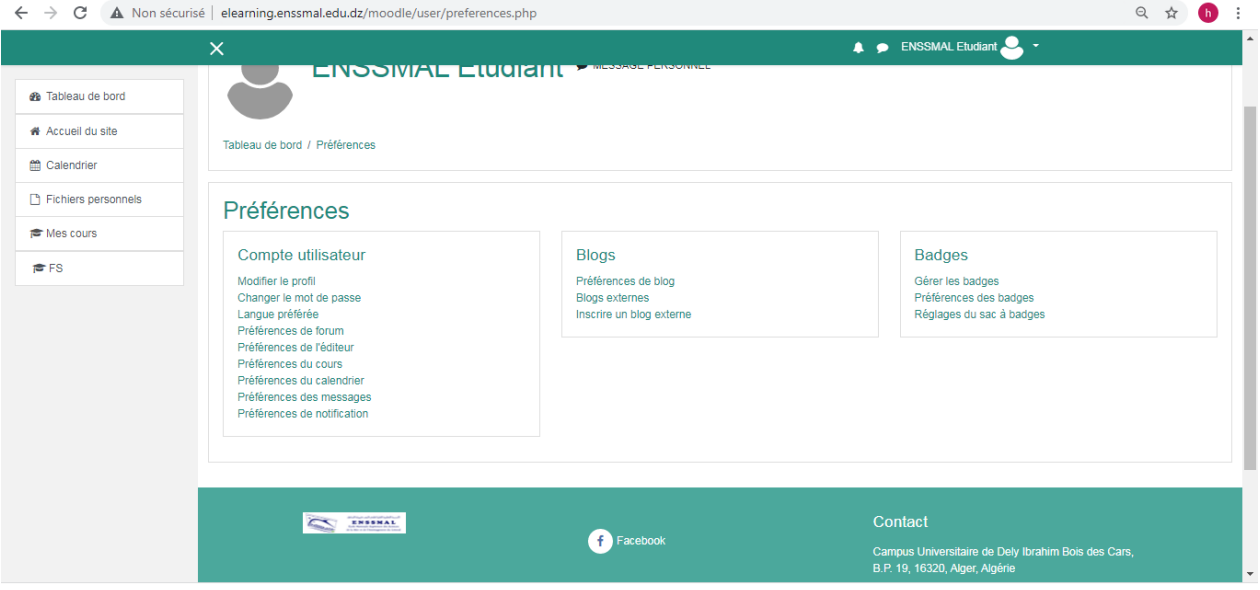

## **III.3.4 Déconnexion :**

Permet à l'utilisateur de se déconnecter de la plateforme,

A chaque fin d'utilisation il faut se déconnecter de la plateforme et n'enregistrer jamais vos mots de passe sur n'importe quel ordinateur ou téléphone portable.

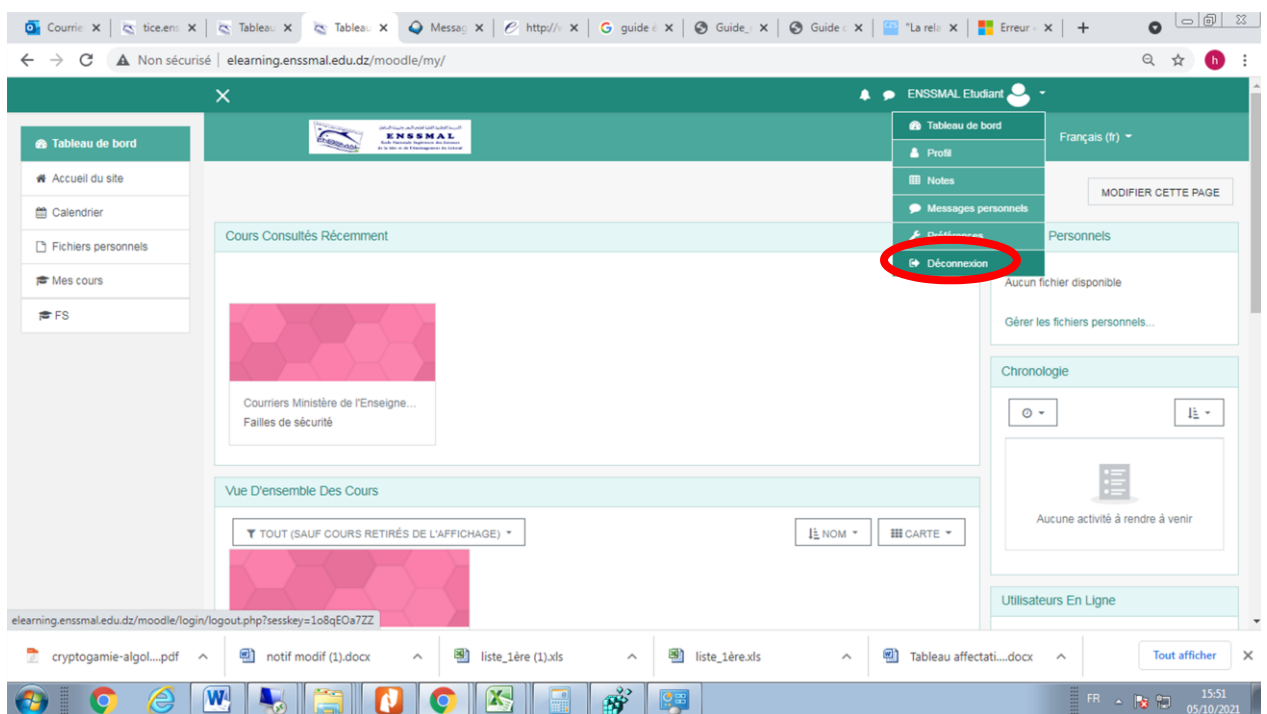